## PATIENT REGISTRATION PORTAL INSTRUCTIONS

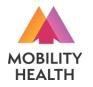

To begin registration process, scan the 2D barcode to the right with your phone or tablet camera, or enter the following URL to your internet browser: https://mhl.nolims.app/users/sign\_up?access\_code=ROSENKRANSPHARM

**Edit My Information** 

🙁 Hi, John

MOBILITY

FIRST NAME

DDRESS

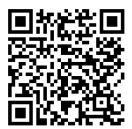

🙆 Hi, John -

MOBILITY HEALTH

RE0023388 [lohn Doe] COVID/Flu/RSV

legislered: 02/13/2023 04:41 PM

MOBILITY HEALTH

Dashboard

| IOLIMS                     |  |   |
|----------------------------|--|---|
|                            |  |   |
| CREATE AN                  |  | т |
| FIRST NAME*                |  |   |
|                            |  |   |
| LAST NAME*                 |  |   |
| DATE OF BIRTH <sup>4</sup> |  |   |
| mm/dd/yyyy                 |  | ė |
| EMAIL                      |  |   |
|                            |  |   |
| GENDER*                    |  | ~ |
|                            |  |   |

**Create An Account** 

First/Last Name

Date of Birth

**Fmail Address** 

Gender

Password

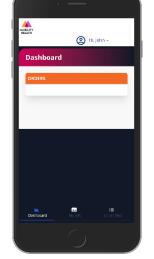

## **Dashboard Tab**

Shows any existing samples you've

previously submitted

Phone Number Upload image of ID (optional)

My Info Tab

Enter additional

personal information

on "My Info" tab:

Address

Under "Billing Information", be sure to fill out the name of your insurance carrier and your Member ID / Policy Number. Also upload images of

PAYER NAM

RIMARY GROUP #

Y POLICY HOLDE

ICE CARD FRONT

Choose File No file chosen

Choose File No file choser

RY RELATIONSHIP TO PATIENT

🙆 Hi, John -

the front and back of your health insurance card. You can also use your phone's camera to take these photos.

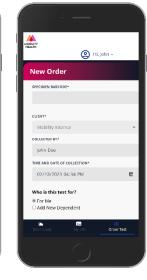

## **Order Test Tab**

Enter the letter/number combination on your collection kit's QR code label in the "Specimen Barcode" field.

Select desired test

Answer exposure / symptom questions Submit order

You must provide valid health insurance information and indicate symptoms and/or suspected exposure to be eligible for insurance coverage, otherwise you will be prompted to pay by credit card.

Results will be posted to your portal account and emailed/texted to you via an encrypted link.

MobilityHealthLab.com | 5155 Financial Way, STE 15 Mason, OH 45040 | (513) 972-4621